**How to Setup Scan to SMB to a Microsoft® Vista™ Workstation Using a bizhub C252/ C300/ C352**

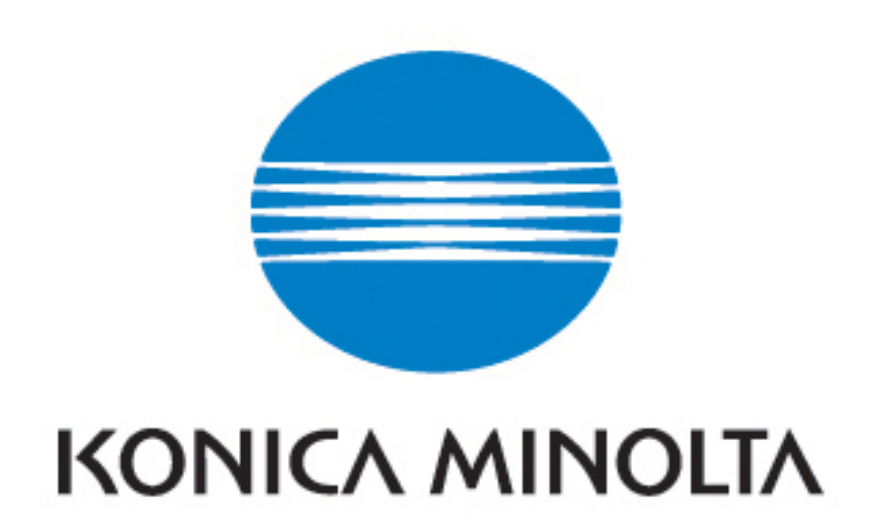

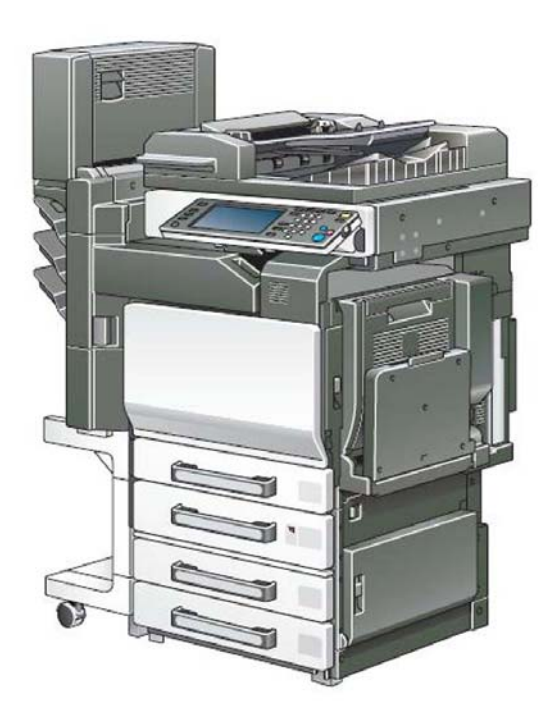

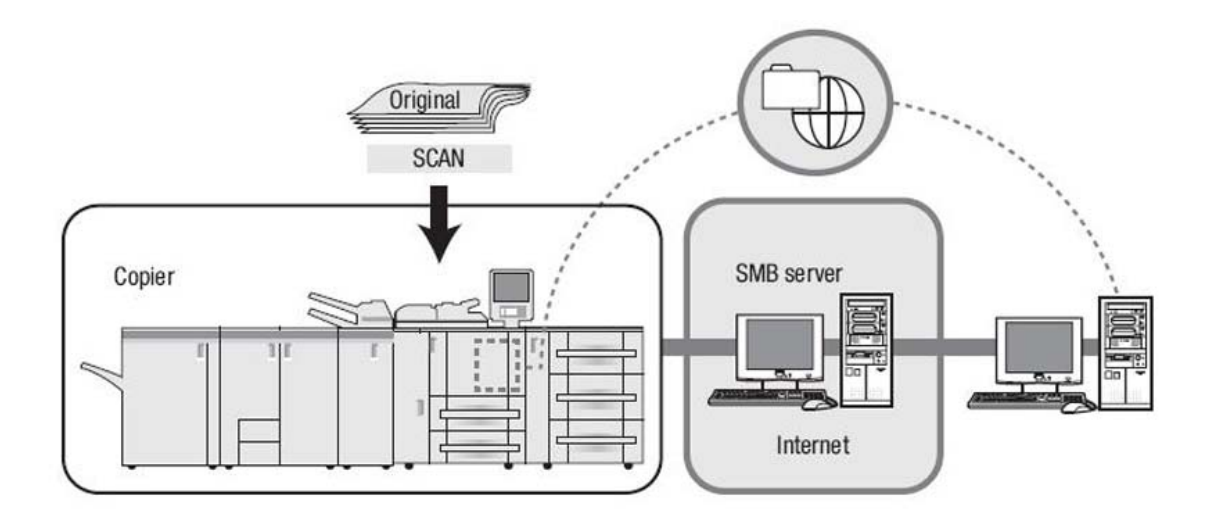

#### **Send to the SMB server**

You can send the data read in from the copier's ADF or the original scanning glass (scanned data) to the SMB server.

The scanned data sent to the SMB server can be file-shared with computers with the SMB protocol.

#### **Items to be configured**

In order to send the scanned data to the SMB server, the following items need to be configured:

## **Host Address**

You specify an SMB server name or an IP Address of the SMB server.

## **File Path**

You specify a directory in the SMB server.

#### **Login Name**

You specify a Login Name for the SMB server.

## **Password**

You specify a corresponding Password to each Login Name for the SMB server.

## **Configuring your Microsoft® Vista™ Workstation To be able to Scan to SMB**

At the Workstation/PC:

- 1. Right-click on the Network icon on the desktop.
- 2. Select Properties.

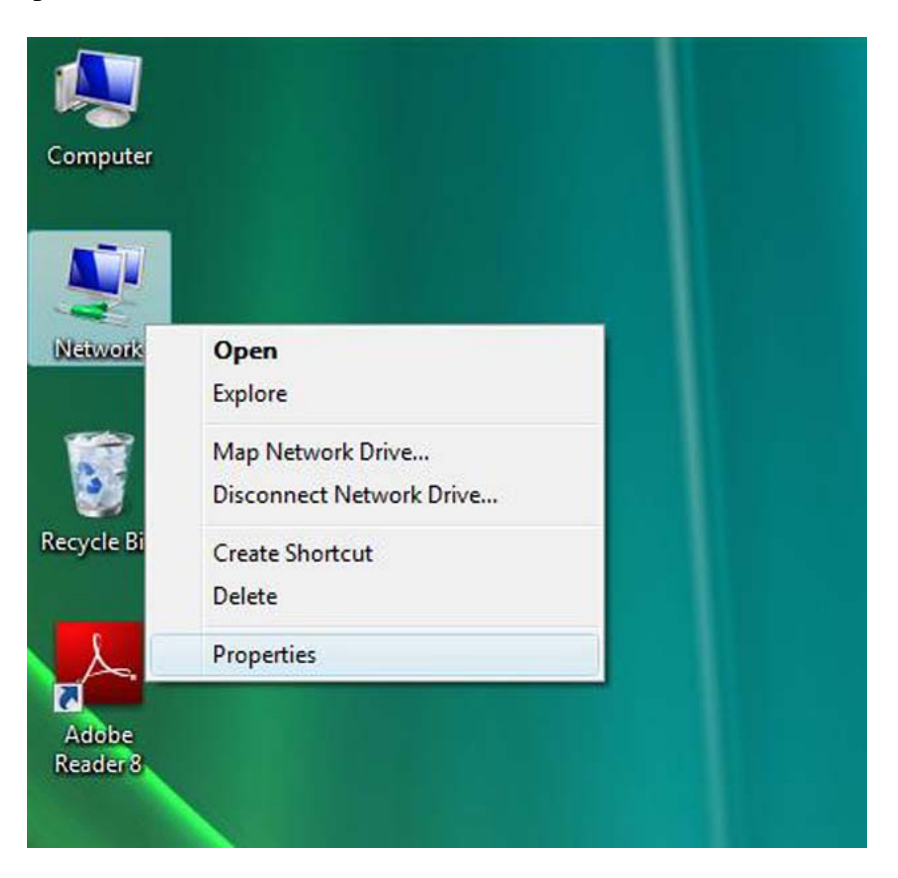

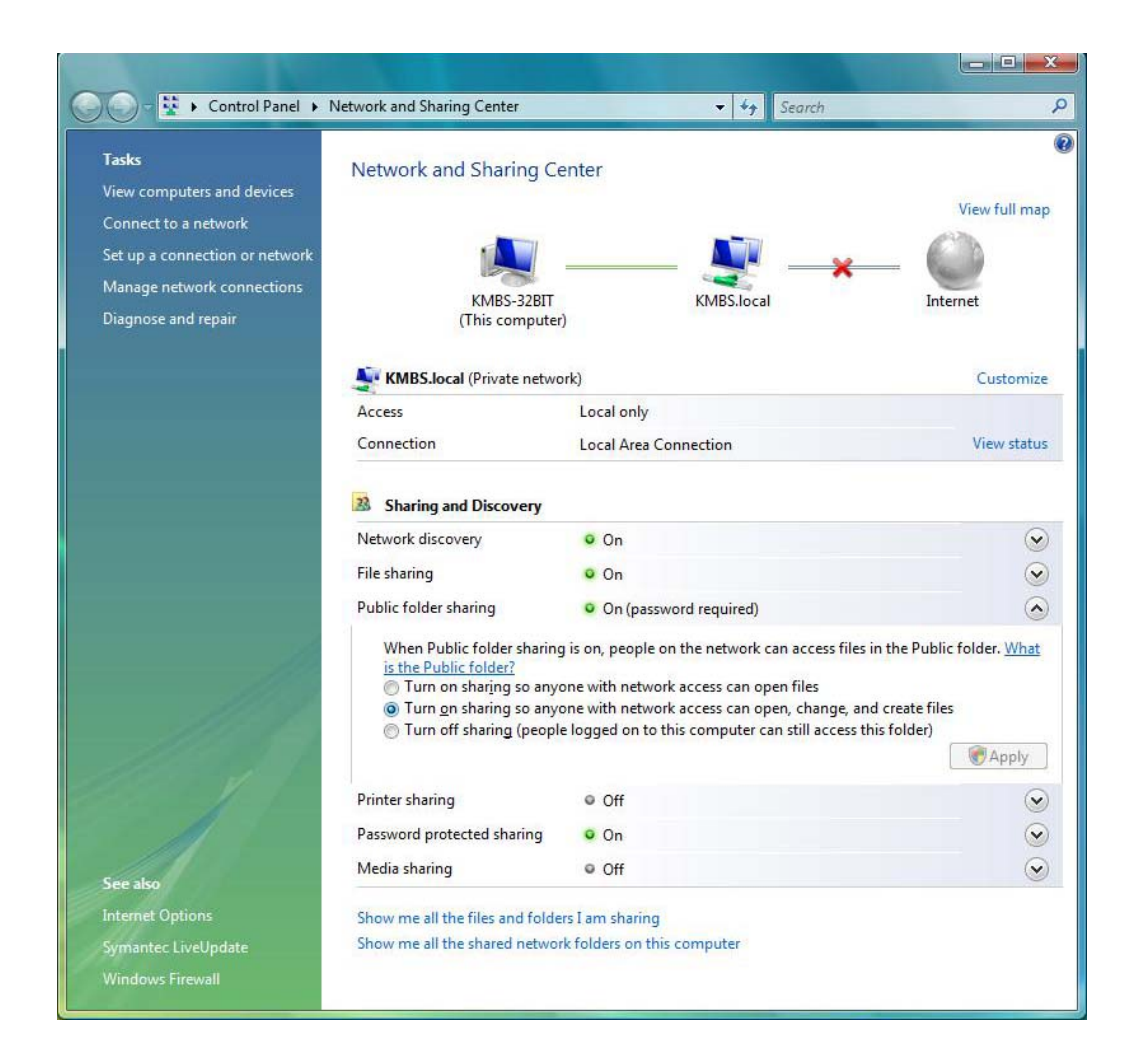

3. In the Network and Sharing Center, and then under the Sharing and Discovery title, click on Public Folder Sharing.

4. Click on 'Turn on sharing so anyone with network access can open, change, and create files'.

5. Click Apply (Click Continue to the 'Windows needs your permission to Continue' message).

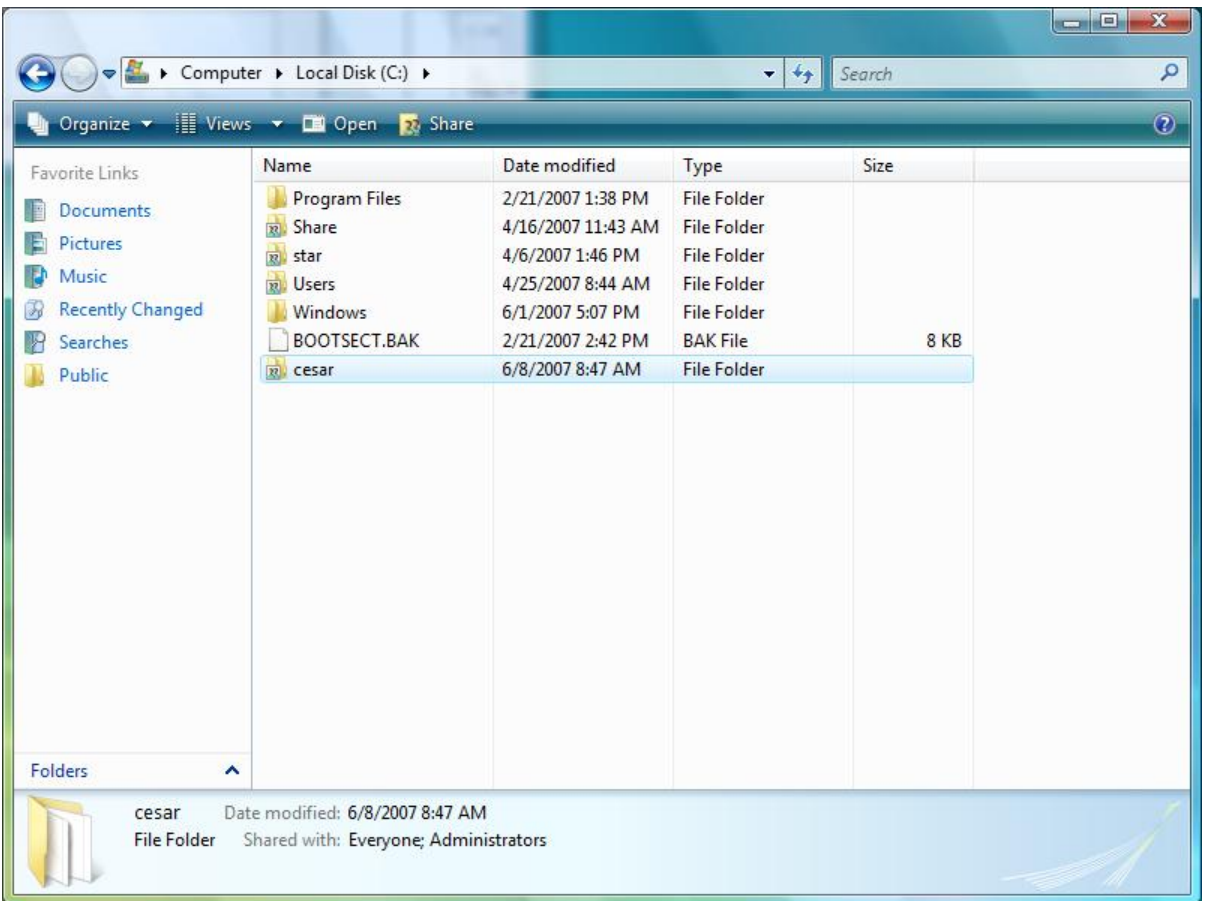

6. Create the folder and set to share. Click on the 'This Computer' icon in the Network and Sharing Center to display the available hard drives or local disk(s).

7. Double-click on the desired disk and create a new folder.

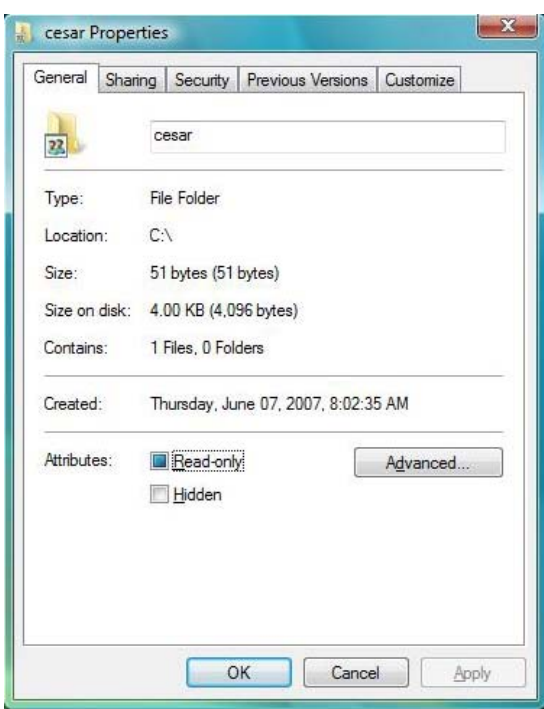

8. Right-click on the new folder and select 'Share…In the File Sharing' dialog box. Make sure the desired user(s) are displayed and/or added as needed.

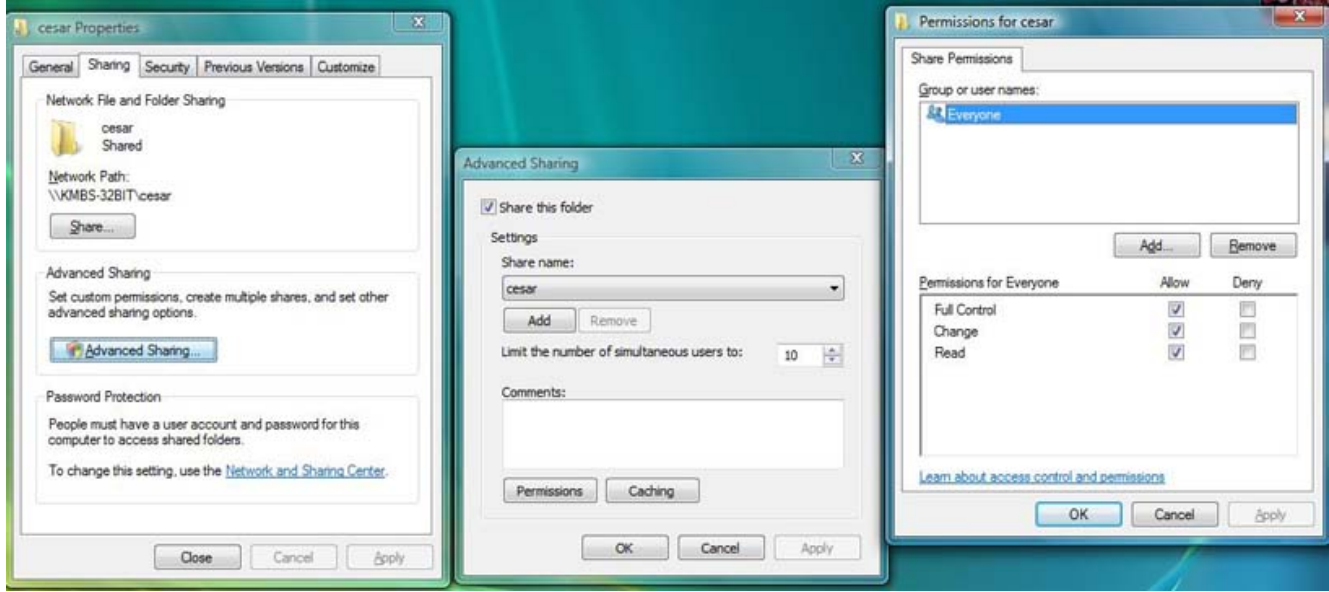

9. Click on Share and then (Click 'Continue' to the 'Windows needs your permission to Continue' message).

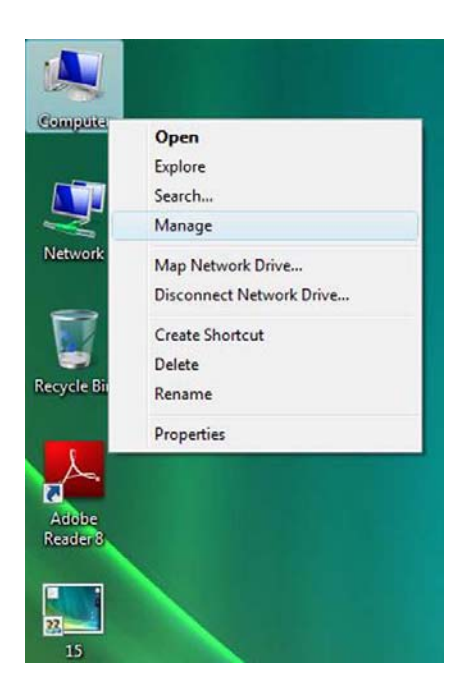

10. Then Right-click My Computer and select Manage to get into Computer Management.

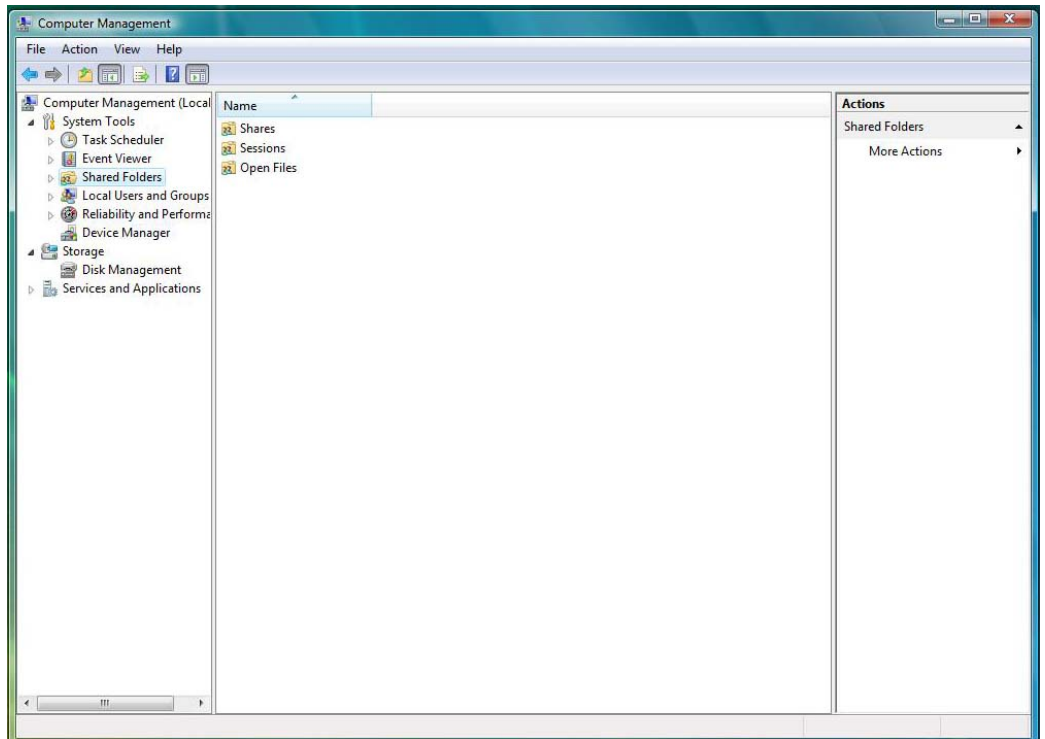

11. Select Shared Folders

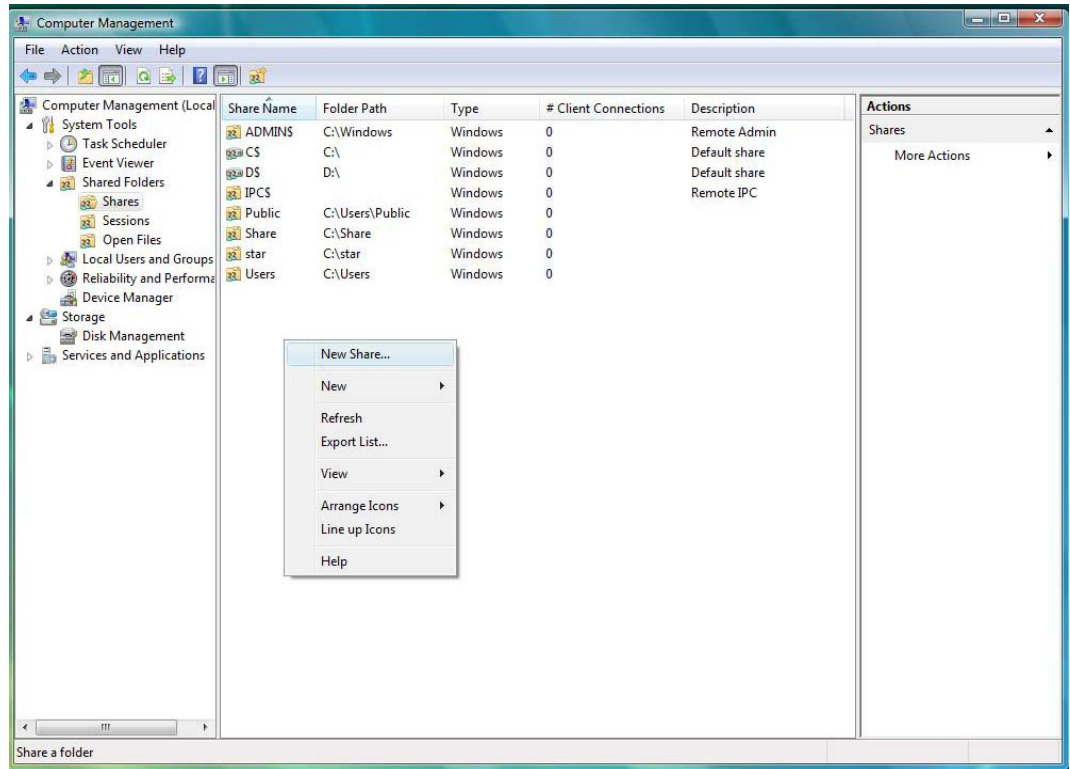

12. Under Shares right click on the screen and select New Share

#### 13. Click on Next

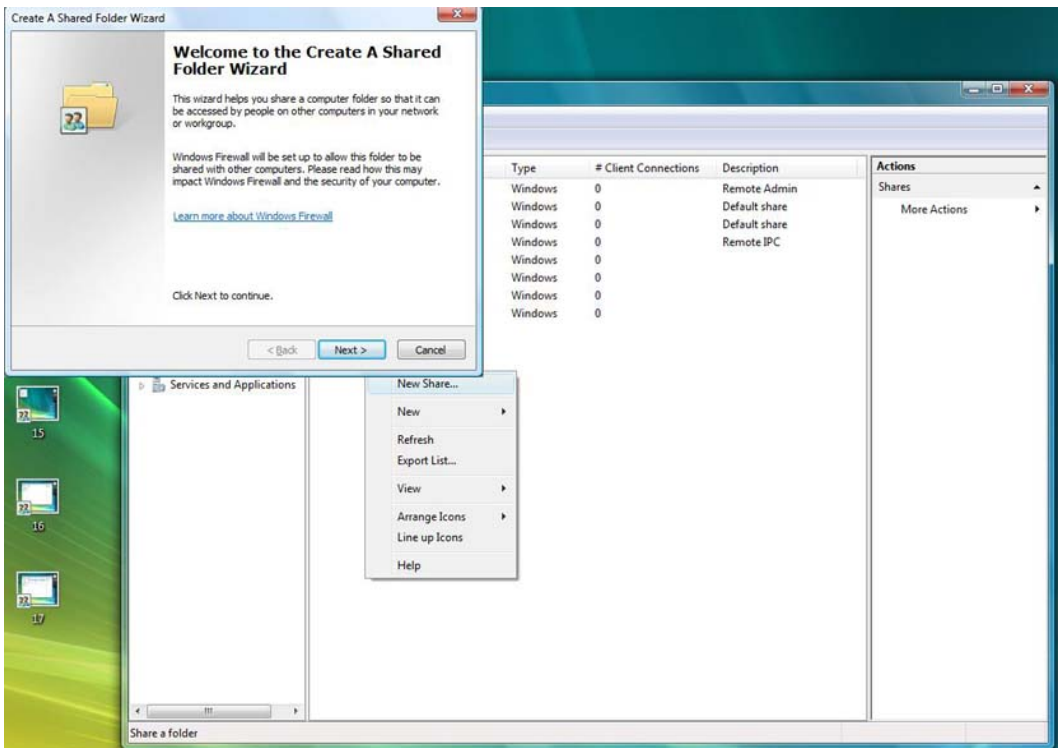

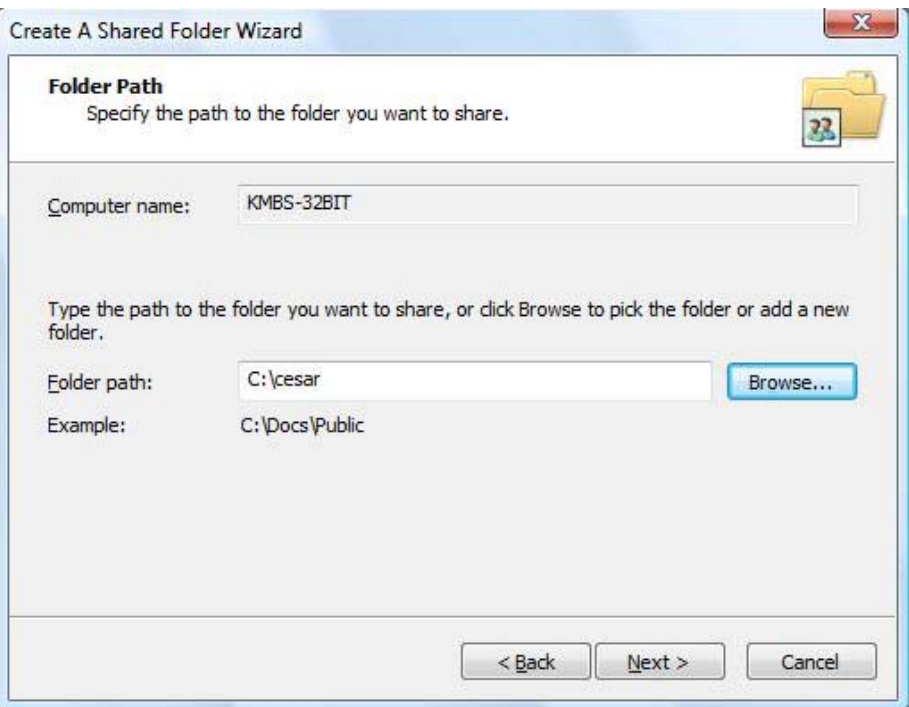

14. Browse to the Folder Path

## 15. Click on Next

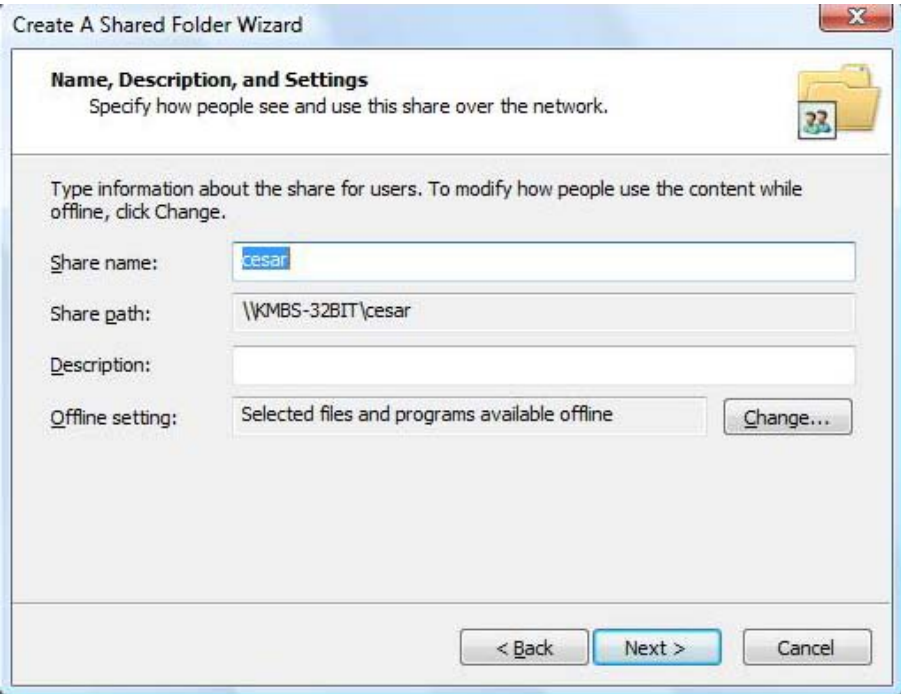

- 16. Enter the Share Name
- 17. Click on Next

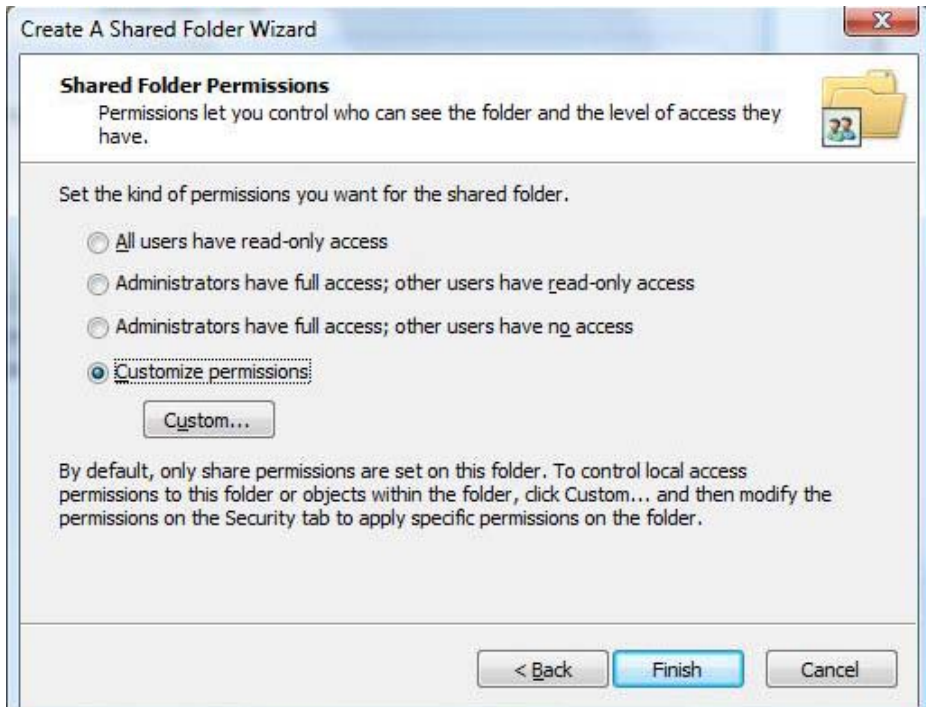

- 18. Under Shared Folder Permissions choose Customize Permissions
- 19. Click on Custom

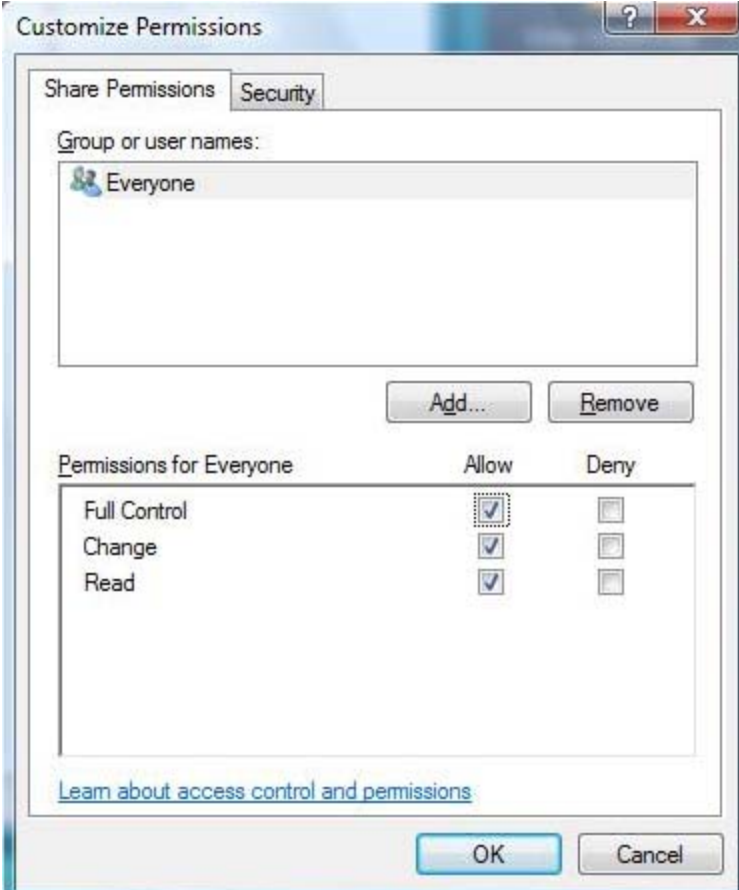

- 20. Highlight Everyone
- 21. Select Full Control
- 22. Click on OK

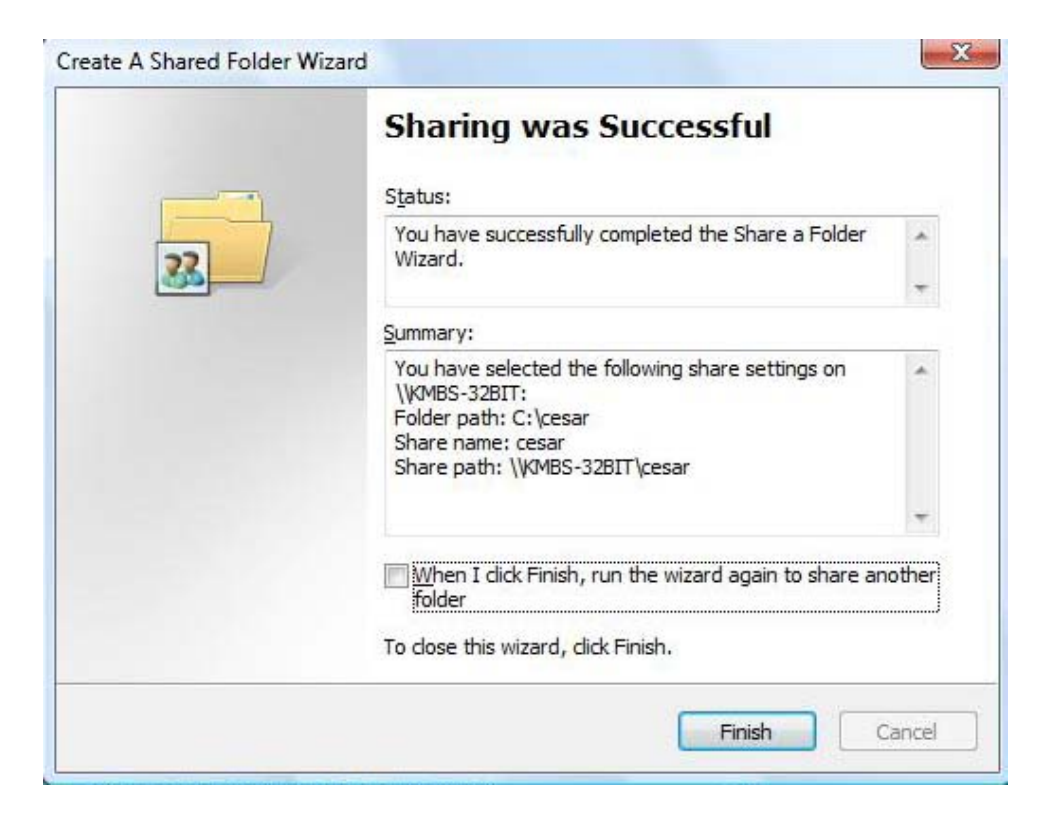

23. Click on Finish.

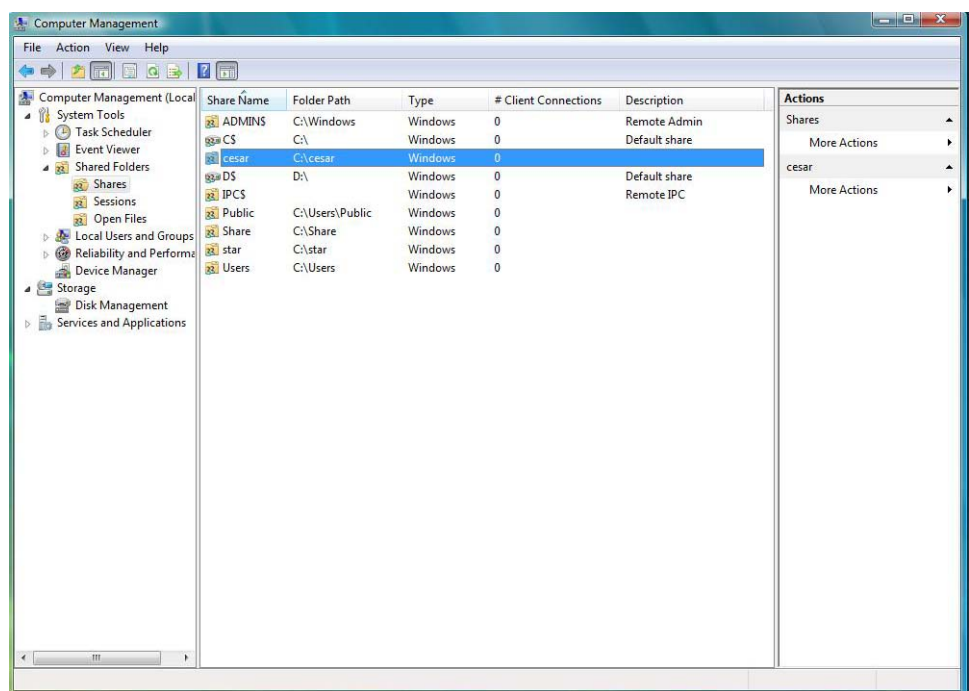

**Enabling the SMB server settings on to the** 

## **bizhub C252/ C300/ C352**

If you want to send the scanned data to the SMB server, you can register the destination SMB server. The registration is done in the following steps:

- **1.** Press the Utility Button
- **2.** Administrator Setting [Password is **12345678**]
- **3.** Network Setting [5]
- **4.** SMB Setting [6]
- **5.** One Page one, make sure Print Setting is ON

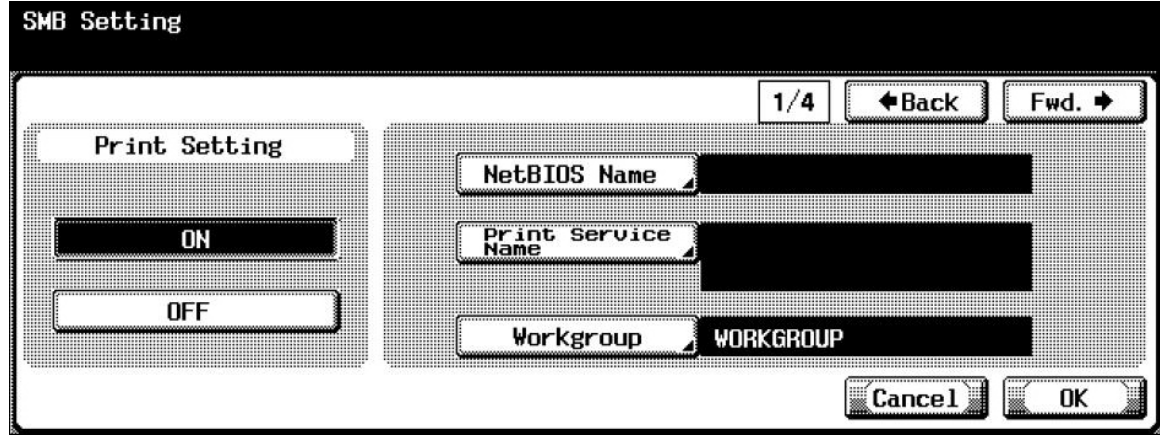

- **6.** NetBIOS Name: Enter the Copier Name
- **7.** Print Service Name: Re-Enter the Copier Name
- **8.** Workgroup: Enter the same Workgroup that the Customer's Computer is on.
- **9.** Click on Forward to go to page 2
- **10.** NetBIOS Name: Enter the Copier Name
- **11.** Print Service Name: Re-Enter the Copier Name
- **12.** Workgroup: Enter the same Workgroup that the Customer's Computer is on.
- **13.** Click on Forward to go to page 2

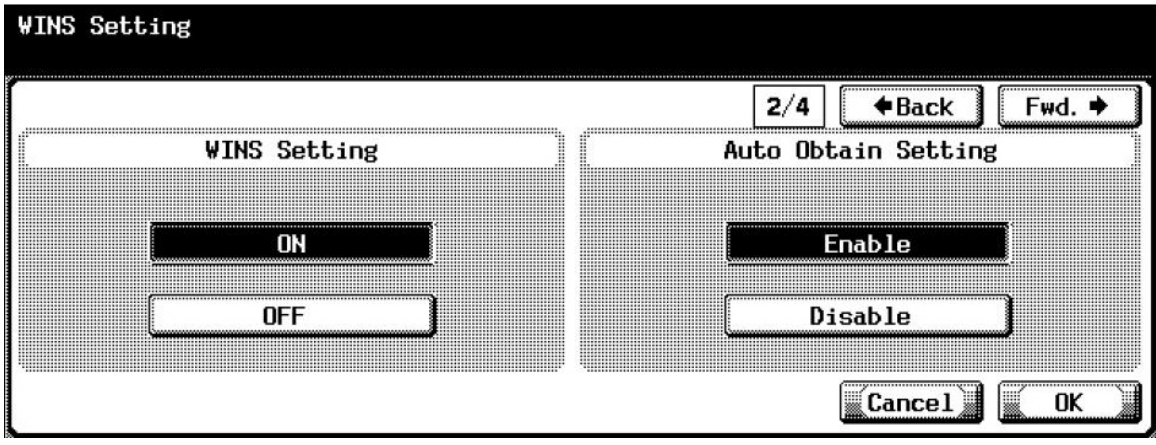

- **14.** Turn WINS Setting ON if the Customer is using WINS for Name Resolution.
- **15.** Auto Obtain Setting: Enable if using DHCP, Disable if you will Enter the WINS IP Address Manually.
- **16.** Click on Forward to go to page 3

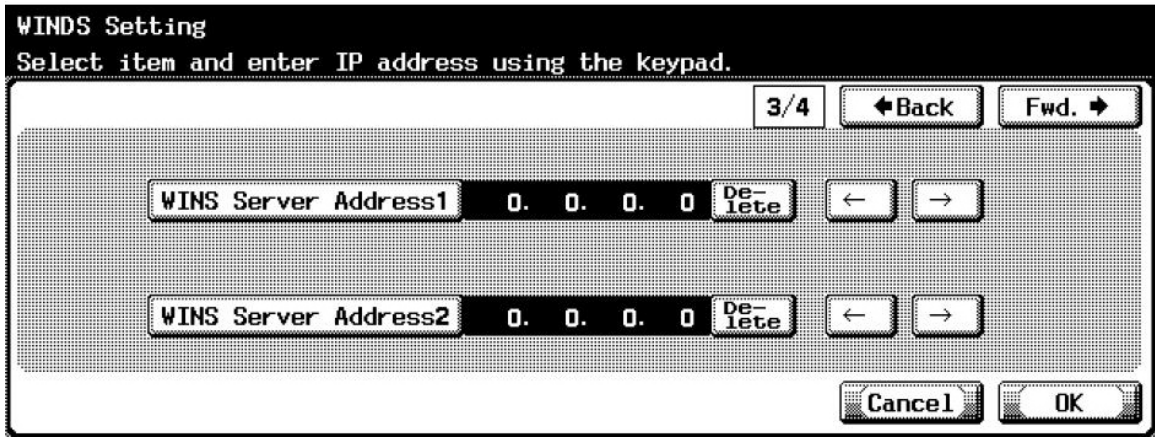

- **17.** On Page 3, Enter the WINS Server IP Address Manually.
- **18.** Once completed click on Forward to go to page 4
- **19.** User Authentication (NTLM): Turn OFF
- **20.** SMB TX Setting: Turn ON
- **21.** NTLM Setting: v1

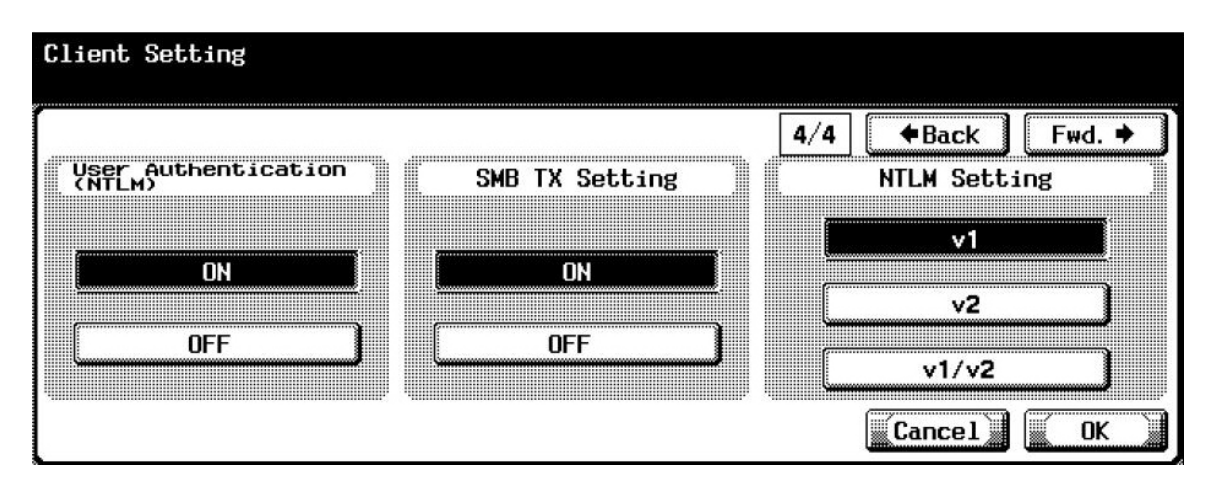

**22.** Press OK once completed.

# **Registering the SMB server information on to the bizhub C252/ C300/ C352**

- 1. Press the Utility Button
- 2. Select One-Touch Registration
- 3. Select Scan
- 4. Select Address Book
- 5. Choose SMB

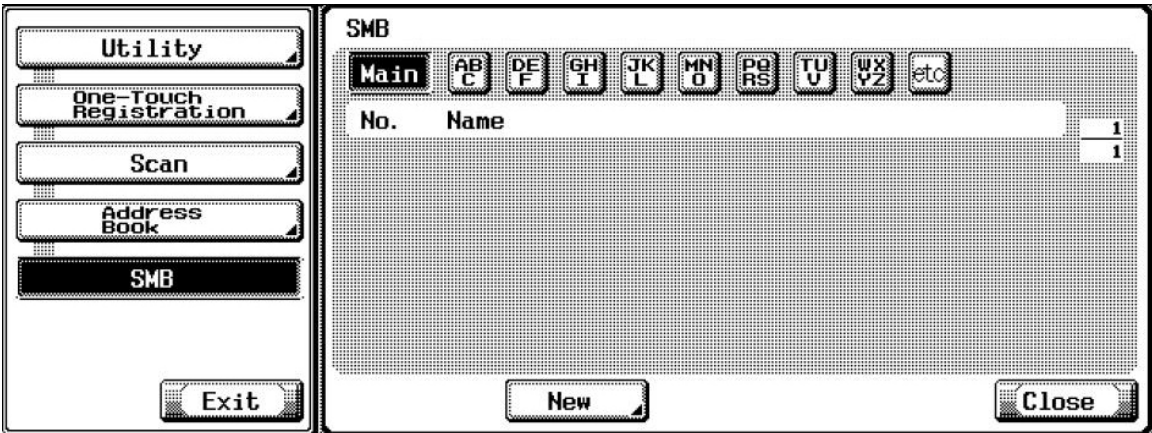

6. Select New

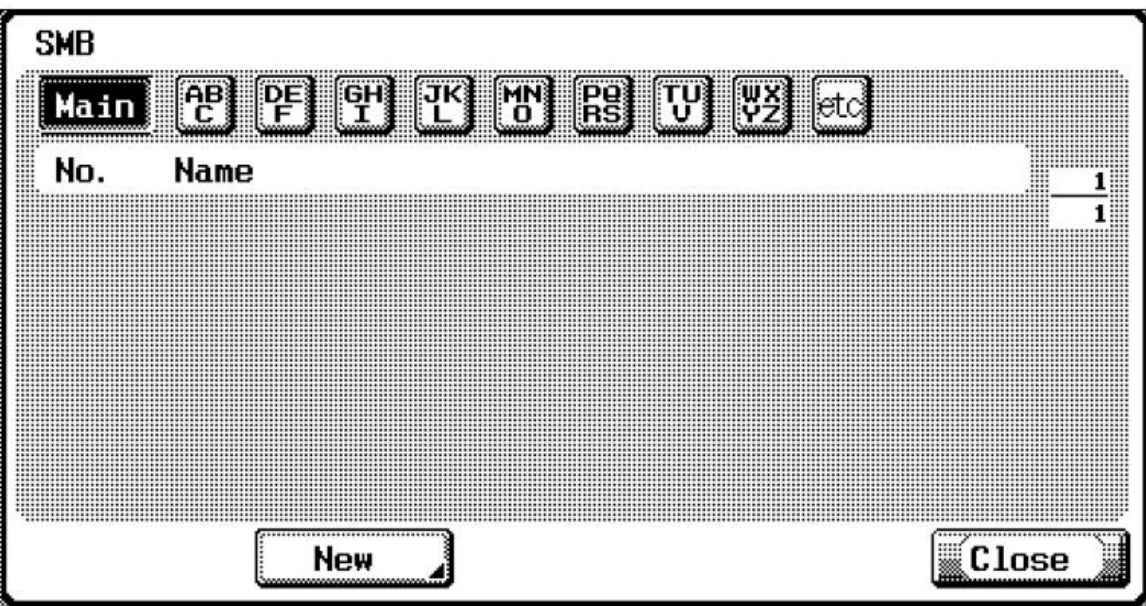

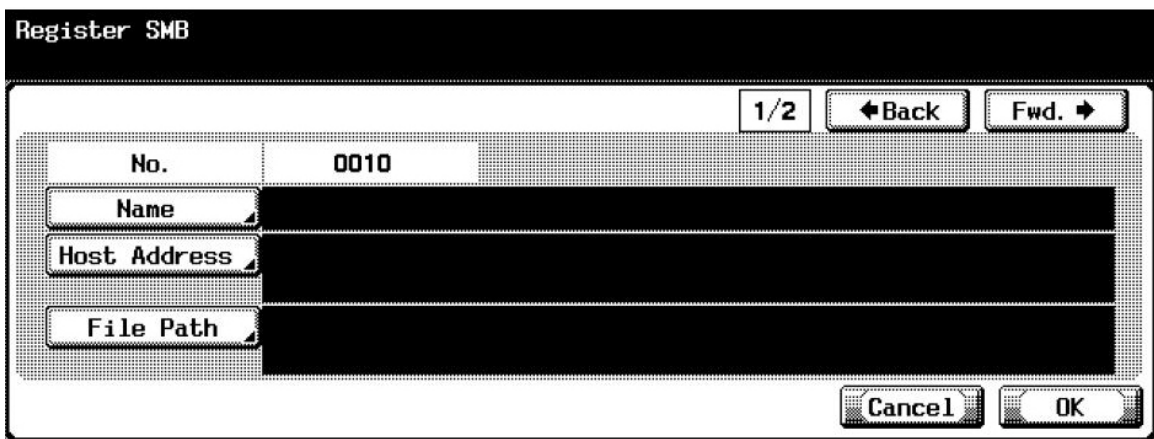

- 7. Name: Enter a Screen Name
- 8. Host Address: Enter the Computer IP Address or Computer Name **Note:** If you enter the Computer Name make sure that the DNS IP Address has been entered on the copier in the TCP/IP Setting Screen.
- 9. File Path: Enter the Shared Folder Name.
- 10. Once completed click on Fwd to go to page 2

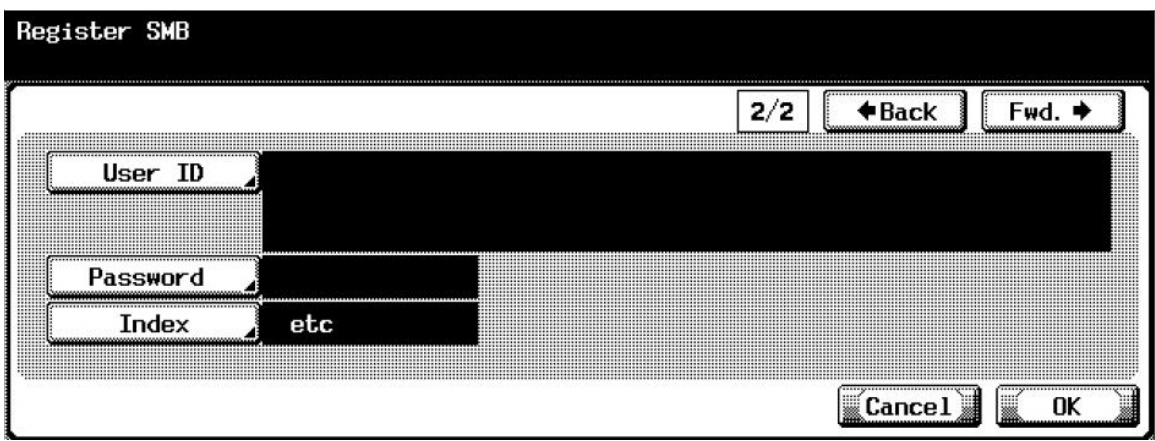

- 11. User ID: Enter the Computer User Name.
- 12. Password: Enter the Users Password.
- 13. Index: Select location you one the SMB One Touch to be located on the Address Book Screen.
- 14. Click OK once completed and exit.

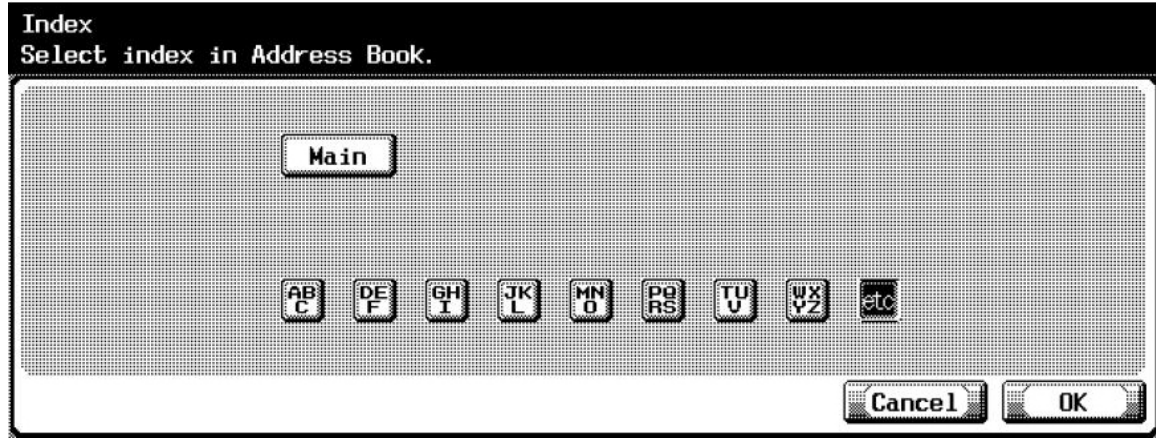

**Example:** 

If the customer gave you the following Information:

Workstation/ Server IP Address: **11.11.5.7** Shared Folder Name: **cesar** Workstation User Name: **kmbs** Password: **1234**

Enter on the Copier:

Name: **CESAR** Host Address: **11.11.5.7** File Path: **cesar** User ID: **kmbs** Password: **1234** Index: **choose the default or Main**

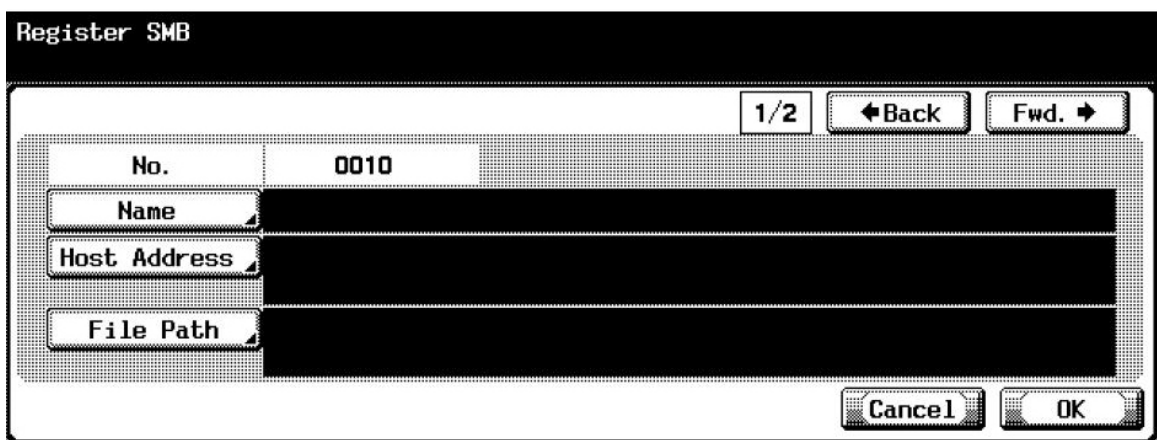

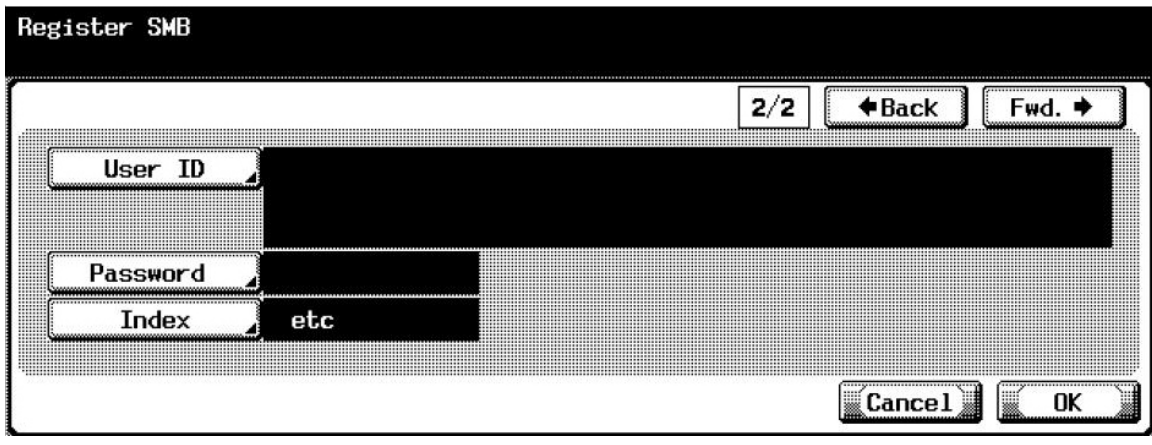

**7. Once you scan from the bizhub C252/ C300/ C352 you will be able to see the file in the Shared Folder created on the Microsoft**® **Vista**™ **Workstation**

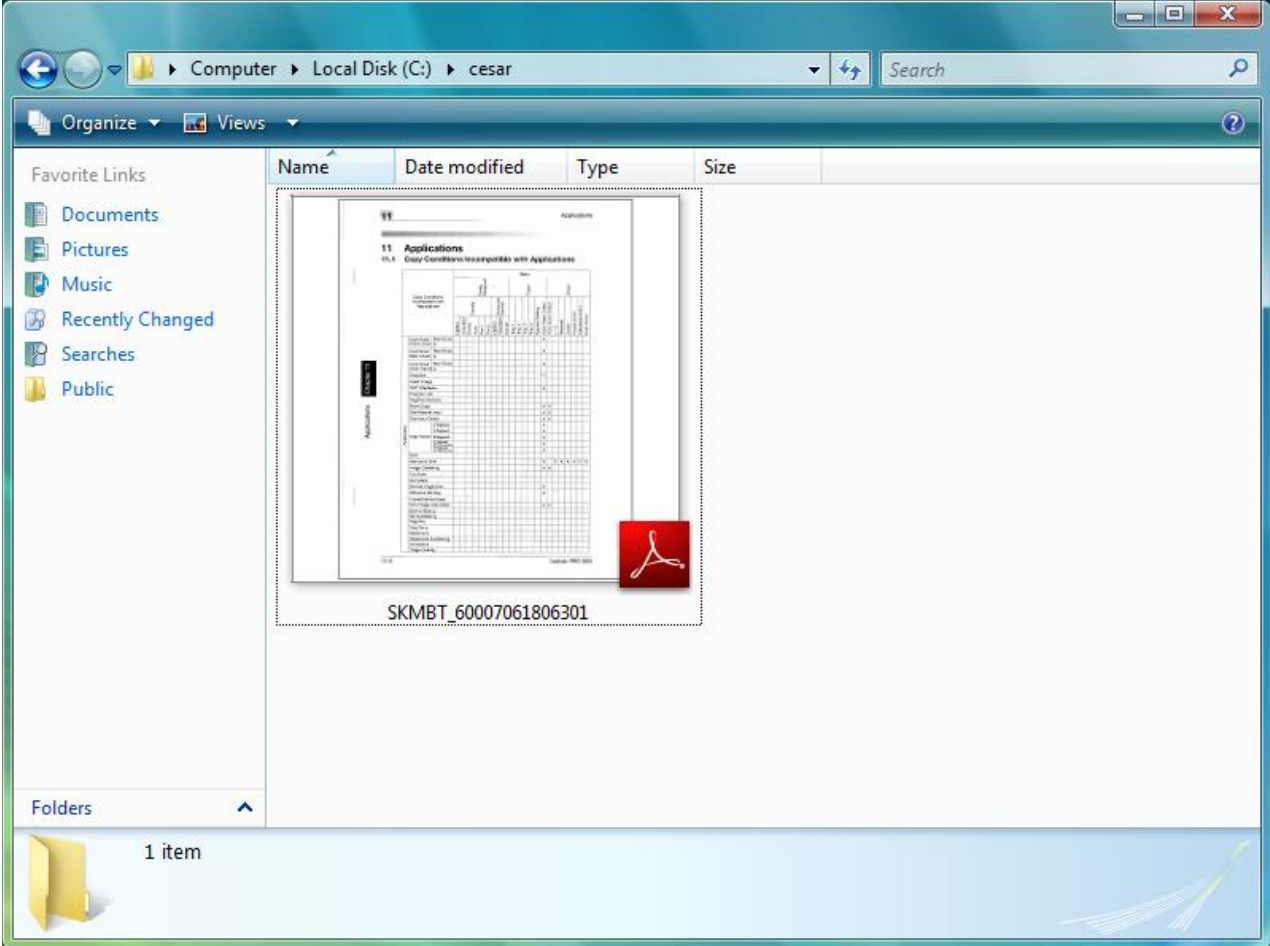